# 第2章 棚割モデルの作成 インディング インディング インディング しょうかい しょうしょく しょうえん しょうこう しょうせい

# 2-7 自動でフェイス数を調整する

# ┃概要

Sh

作成した棚割モデルの什器の台数や台幅の変更に応じて、陳列商品のフェイス数を自動で調整することができます。 商品分類単位やアイテム単位での構成比を維持してフェイス数を自動で調整するため、什器台数が異なるパターンを簡単に作成できま す。また、売上情報を使用することができ、売上情報を使用した場合には陳列構成比を売上構成比に近づけるようにしてフェイス数を 調整します。

1起動方法

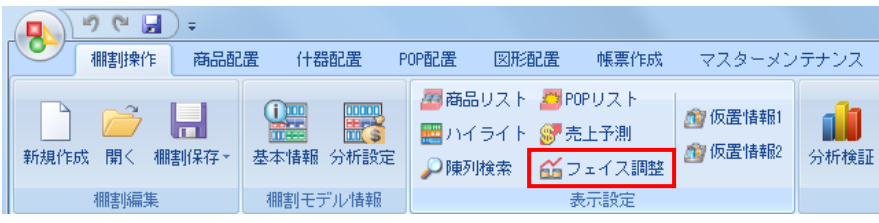

# ▌操作方法

# 什器の設定

- 
- 2. フェイス調整の設定画面で [什器台数変更] を選択します。 2. フェイス調整の設定画面で [什器幅変更] を選択します。
- 

## 台数を変更する場合 台幅を変更する場合

- 1.[棚割操作]-[フェイス調整]をクリックします。 1.[棚割操作]-[フェイス調整]をクリックします。
	-
- 3.変更欄に台数を入力します。 3.変更欄に台幅のサイズを入力します。

## 条件を設定する

- 1. 什器の設定後に設定画面内の[フェイス調整]を選択します。
- 2. 条件設定を行ない「実行】をクリックします。

商品分類の構成比を維持する

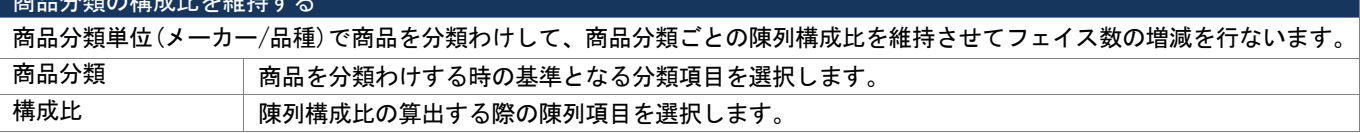

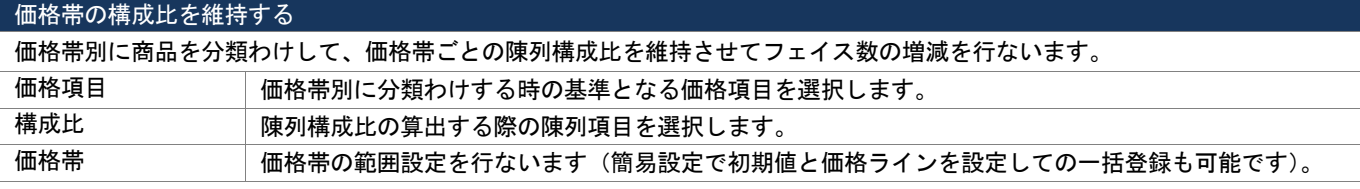

#### アイテムの構成比を維持する

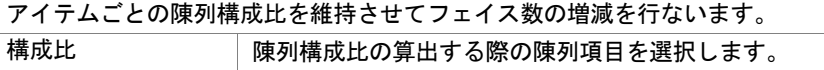

#### できるだけ商品分類/価格帯の数を維持する

フェイスを減らす商品分類(価格帯)に属する商品が1アイテムだった場合に、その商品分類に属する商品をカットせずに別の 商品分類(価格帯)に属する商品のフェイス数を減らします。

#### できるだけアイテム数を維持する

フェイスを減らす商品が1 フェイスしか陳列されていない場合に、その商品をカットせずに別の商品のフェイス数を減らして アイテム数を維持させます。

## 「商品分類の構成比を維持する」で実行した場合

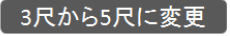

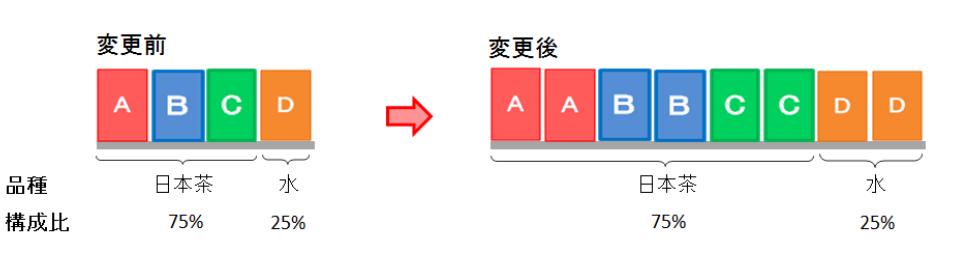

[条件]

3 尺から 5 尺に什器幅を変更する設定を行ない、商品分類は「品種」、構成比は「フェイス構成」という条件でフェイス調整を実行します。 [結果]

5 尺になるに従ってフェイス数は変更されますが品種ごとのフェイス構成比は維持されます。

# ◆「価格帯の構成比を維持する」で実行した場合

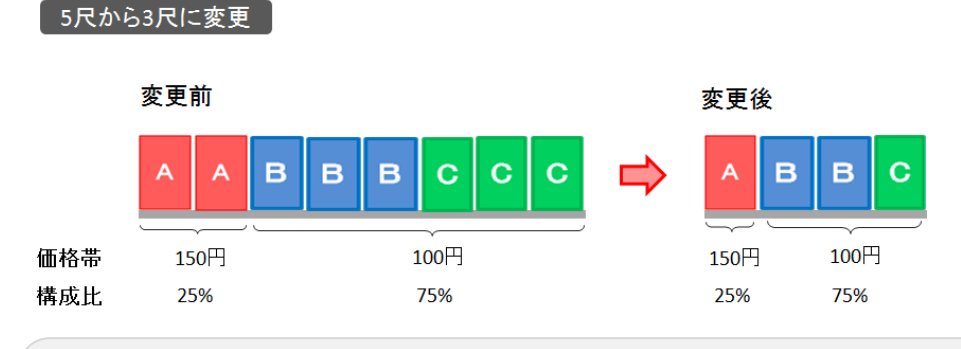

[条件]

5 尺から 3 尺に什器幅を変更する設定を行ない、価格項目は「売価」、構成比は「フェイス構成」という条件でフェイス調整を実行します。 [結果]

3 尺になるに従ってフェイス数は変更されますが価格帯ごとのフェイス構成比は維持されます。

# ◆「アイテムの構成比を維持する」で実行した場合

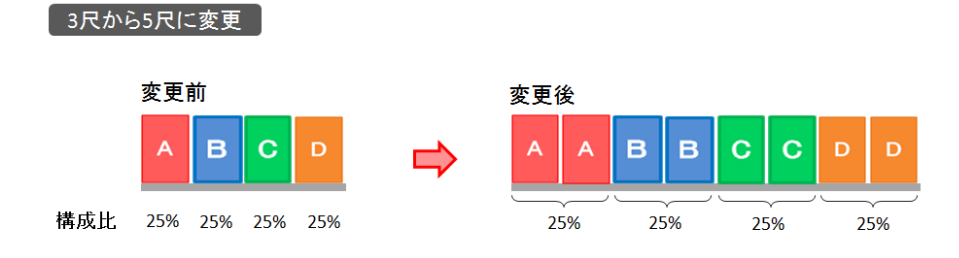

[条件]

3 尺から 5 尺に什器幅を変更する設定を行ない、構成比は「フェイス構成」という条件でフェイス調整を実行します。 [結果]

5 尺になるに従ってフェイス数は変更されますがアイテムごとのフェイス構成比は維持されます。

## Sh 売上情報を使用してフェイス調整を実行する

売上情報を使用すると陳列構成比を売上構成比に近づけるようにフェイス数が調整されるため、陳列構成比のバランスを整えること ができます。

### 什器の設定

- 
- 3. 変更欄に台数を入力します。 カランス インスコンコンコン コンスティング 3.変更欄に台幅のサイズを入力します。

# 条件を設定する

- 1. 什器の設定後に「売上情報を使用する」を有効にします。
- 2. 什器の設定後に設定画面内の[フェイス調整]を選択します。
- 3. 条件設定を行ない「実行】をクリックします。

# 台数を変更する場合 台幅を変更する場合

- 1.[棚割操作]-[フェイス調整]をクリックします。 1.[棚割操作]-[フェイス調整]をクリックします。
- 2. フェイス調整の設定画面で [什器台数変更] を選択します。 2. フェイス調整の設定画面で [什器幅変更] を選択します。
	-

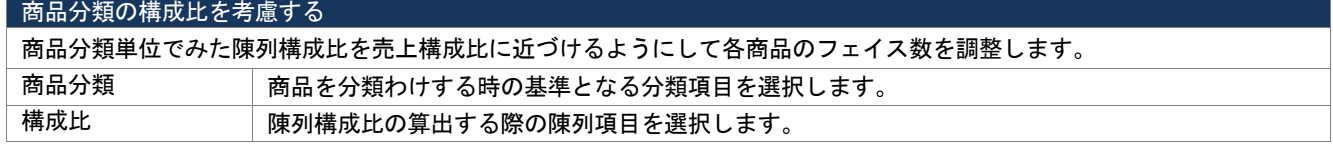

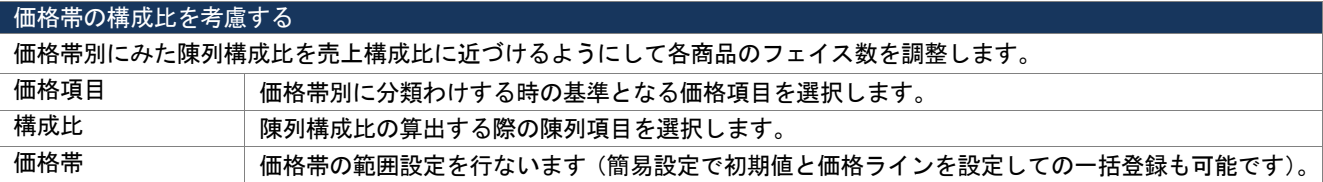

### アイテムの構成比を考慮する

アイテム単位でみた陳列構成比を売上構成比に近づけるようにして各商品のフェイス数を調整します。 **構成比 陳列構成比の算出する際の陳列項目を選択します。** 

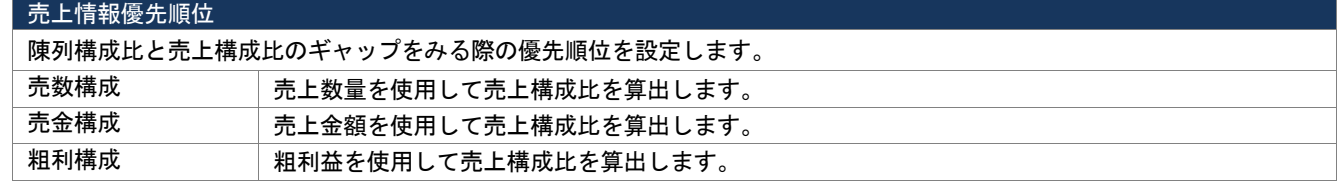

※売上情報を使用している時は陳列構成比と売上構成比のギャップよりフェイス変更アイテムを判断しています。 第1 優先項目のギャップが同じ商品が複数存在した場合には、第2優先項目のギャップをみてフェイス変更アイテムを 判断します。

# 条件設定を保存する

フェイス調整の条件設定をファイルに保存することが可能です。

- 1. 条件設定画面で「設定保存」を選択します。
- 2. ファイル名を入力して保存先を選択して実行します。 (保存したファイルは条件設定画面の[設定読込]から読み込みできます)

# 「商品分類の構成比を考慮する」で実行した場合

20個

水10%

#### 3尺から5尺に変更

60個

100個

日本茶90%

 $20$  (E

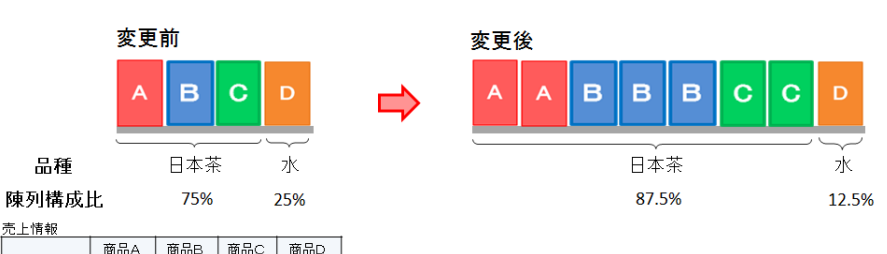

#### [条件]

3 尺から 5 尺に什器幅を変更する設定を行ない、商品分類は「品種」、構成比は「フェイス構成」。 売上情報優先順位は「売上数量」を第一とした条件でフェイス調整を実行します。

[結果]

品種単位でみたときの売上構成比に陳列構成比を近づけるようにしてフェイス数が変更されます。 フェイス調整の実行後は品種ごとの陳列構成比と売上構成比のバランスが改善されます。

# ◆「価格帯の構成比を考慮する」で実行した場合

5尺から3尺に変更

売上構成比

 $150\frac{11}{1}60\%$ 

売上教量

売上構成比

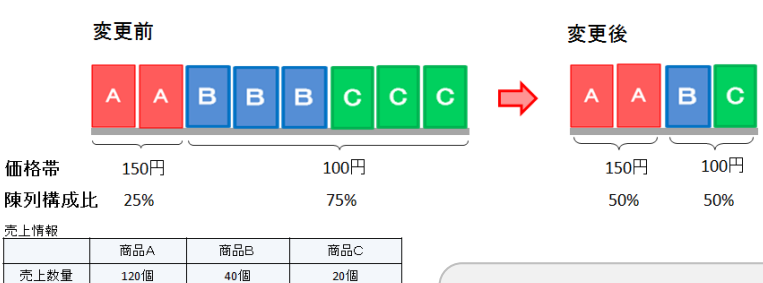

#### [条件]

5 尺から 3 尺に什器幅を変更する設定を行ない、価格項目は「売価」、構成比は「フェイス構成」。 売上情報優先順位は「売上数量」を第一とした条件でフェイス調整を実行します。 [結果]

価格帯別にみたときの売上構成比に陳列構成比を近づけるようにしてフェイス数が変更されます。 フェイス調整の実行後は価格帯別の陳列構成比と売上構成比のバランスが改善されます。

# ◆「アイテムの構成比を考慮する」で実行した場合

100円 40%

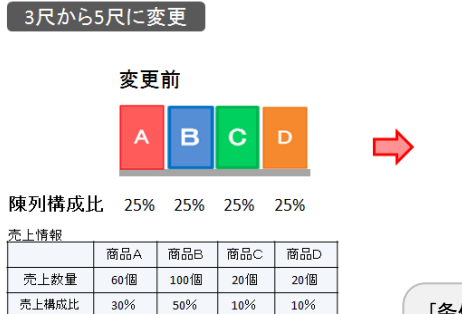

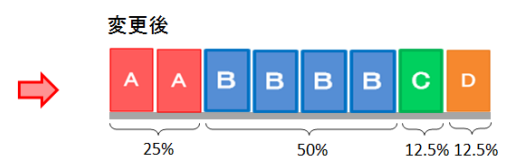

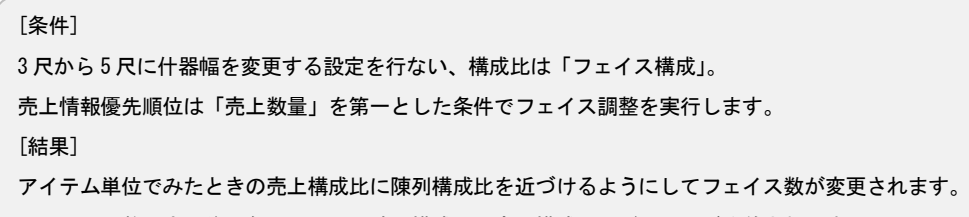

フェイス調整の実行後は各アイテムの陳列構成比と売上構成比のバランスが改善されます。

# 特記事項

Sh

- 手前挿入や別商品積上を行なっている商品はフェイス調整の対象外となることや、フェイス調整の実行後にはゾーニングの設 定が解除される等の注意点があります。フェイス調整の注意事項は条件設定画面の[説明]より一覧表示させて確認すること が可能です。(一覧表示を非表示にする場合は[説明]を再度クリックします)
- 台数を変更する場合と台幅を変更する場合では、条件設定画面の[説明]を選択した時に表示する内容が異なります。
- 条件設定で設定する構成比の項目の詳細は以下になります。

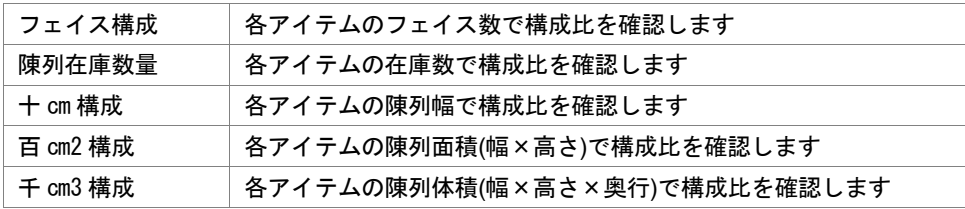